# **Establish Connectivity to Microsoft Power BI Cloud**

This article describes how to connect to Microsoft Power BI in order to load data into Datasets and Reports in Metric Insights.

### **PREREQUISITES**

- Make sure all the **[Prerequisites for connecting to Microsoft Power BI](https://help.metricinsights.com/m/Working_with_Microsoft_PowerBI/l/825467-prerequisites-for-connecting-to-microsoft-power-bi-cloud)** have been met
- Refer to the [Power BI Plugin Capabilities](http://help.metricinsights.com/m/Connecting_to_Data_Sources/l/812988-power-bi-plugin-capabilities) to understand for which type of Power BI Objects you can get data and images

The whole process comprises:

- 1. [Create New Data Source](#page-0-0)
- 2. [Provide Required Parameters](#page-1-0)
- 3. [Provide Optional Parameters](#page-2-0)
	- [Object Filters Cheat Sheet](#page-4-0)
- 4. [Advanced Configuration](#page-4-1)
- 5. [Microsoft Power BI Cloud Elements and User Tokens](#page-6-0)

### <span id="page-0-0"></span>**1. Create New Data Source**

Access **Admin > Collection & Storage > Data Sources** 

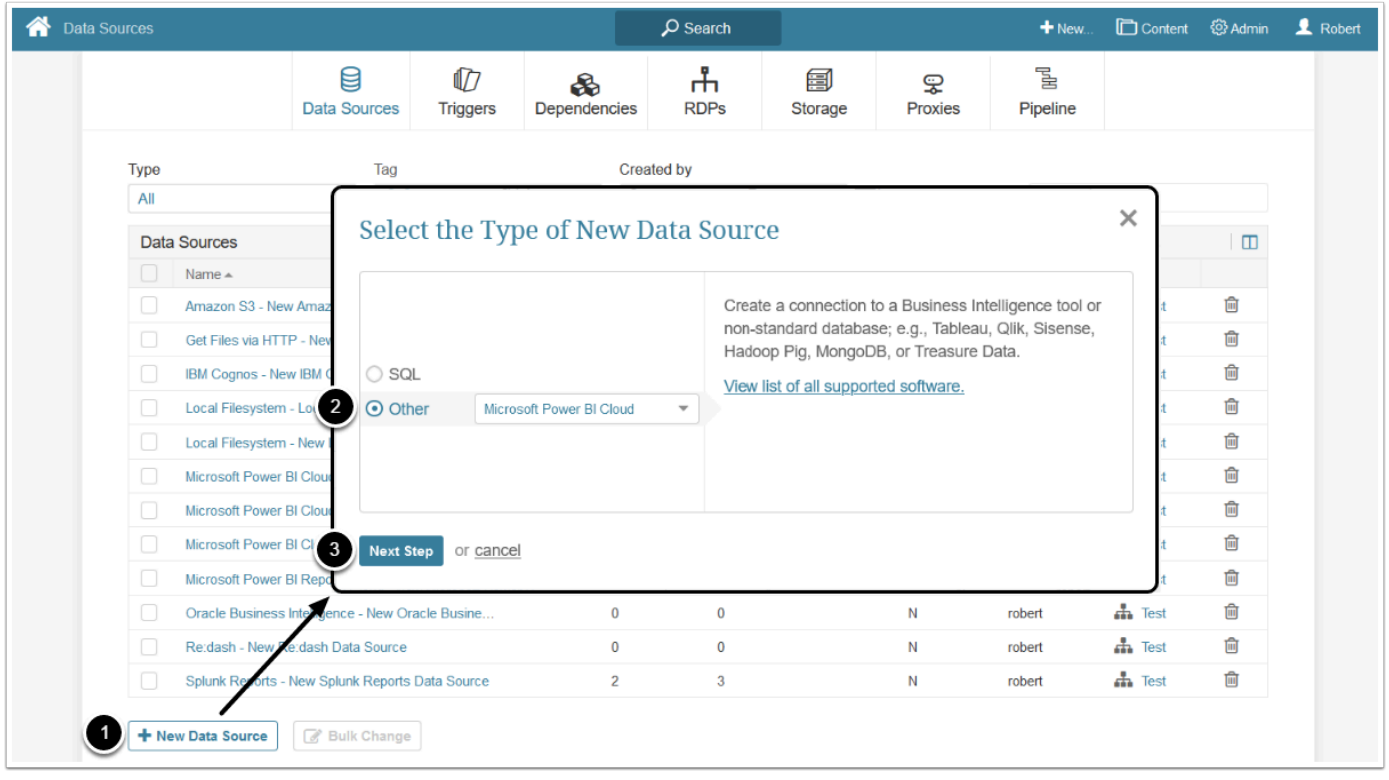

- 1. **[+ New Data Source]**
- 2. Choose "Microsoft Power BI Cloud" from **Other** drop-down list
- 3. **[Next Step]**

### <span id="page-1-0"></span>**2. Provide Required Parameters**

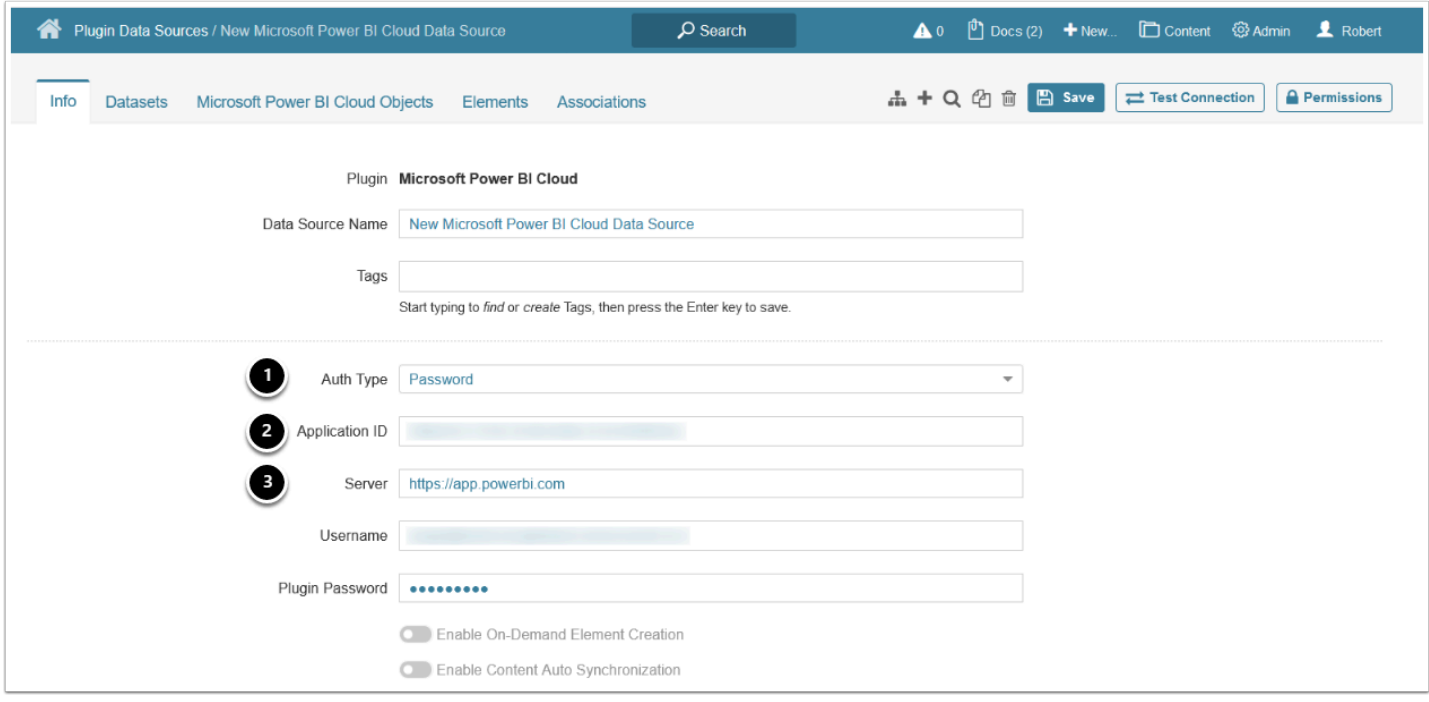

1. Select the **Auth Type:** 

- **Password:** provide **Username** and **Plugin Password,** note that the username must be a cloud only Microsoft Power BI user, or if an AD user, the AD user must exist / be synced in Azure AD for Power BI authentication
	- If you choose the Password Auth Type, you will need to **enable row-level security (RLS)** in Metric Insights to be able to use RLS
- **Identity Profile:** provide an **Identity Profile**
- **OAuth**: enter **Client Secret** and click **[Get Token]** to grant permission to Office 365 API
	- You can enable **Client Secret** authorization for your Azure app. After the Client Secret has been generated, the Username/Password authorization **will no longer work**
- 2. Enter **Application ID** of the registered Azure app that represents Metric Insights (to connect to Power BI)
- 3. **Server**: the URL of your Microsoft Power BI server (this is the same URL that you see when accessing Microsoft Power BI via your web browser)
	- Enabling OAuth has the following benefits compared with the Username/Password authentication model:
		- Ability to view content in iframes based on user account permissions rather than service account permissions
		- Row-level security (RLS) without the need to use User Maps on MI side (you only have to enable RLS in Power BI)

See [Configure Microsoft Power BI OAuth in Azure AD](https://help.metricinsights.com/m/Working_with_Microsoft_PowerBI/l/1363929-configure-microsoft-power-bi-oauth-in-azure-ad) for details.

## <span id="page-2-0"></span>**3. Provide Optional Parameters**

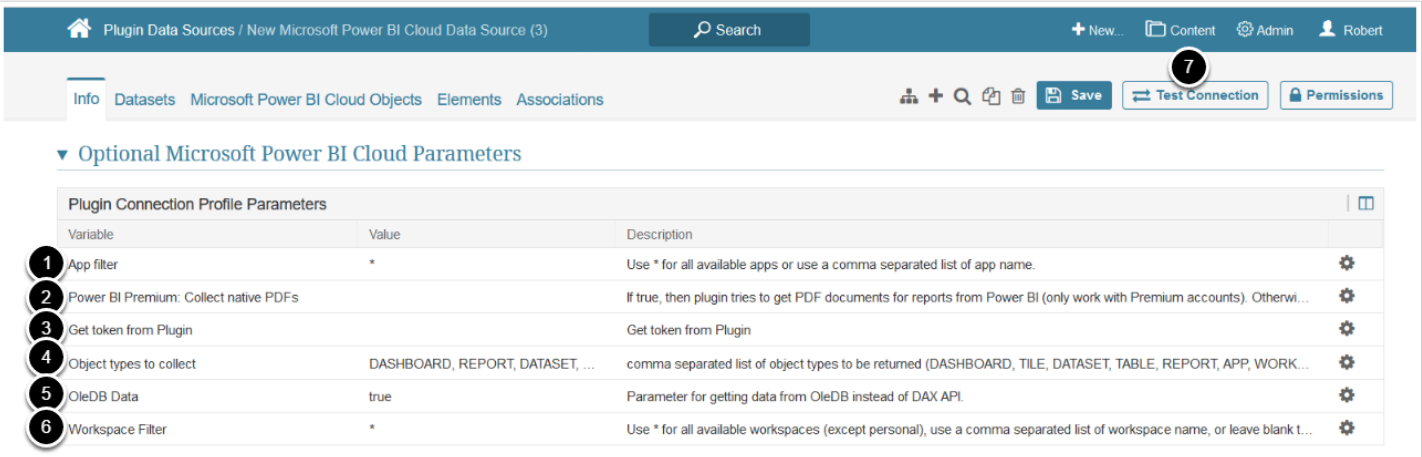

#### 1. **App filter:**

• **"\*":** the plugin will collect Power BI objects from all available Apps

- *App names (comma-separated, or wildcard patterns)*: the plugin will collect Power BI objects from the specified Apps
- 2. **Power BI Premium: Collect native PDFs:** set to "true" to get native PDFs from Power BI
	- Note that native PDFs can be generated only with Power BI Premium accounts, otherwise, PDFs are generated using collected images
- 3. **Get token from Plugin:** specify whether the token used to display External Report images in iframes is fetched from plugin ("Y") or in the UI ("N")

**A** Note: It is recommended to set the parameter to "Y".

- If the parameter is set to "N", a new token is fetched in the UI for each embedding and image collection. The same applies for External Reports with *Drill-Down Authentication* parameter set to "Power BI OAuth" in the Report type.
- 4. **Object types to collect:** by default the plugin is configured to collect Dashboards, Reports, Datasets, Tiles and Tables (you may remove any object type you do not need to fetch)
	- Enter "Workspace" and "App" to be able to collect objects from Workspaces and Apps
- 5. **OleDB Data:** 
	- "true": get data from OleDB instead of DAX API, an RDP is required
	- "false": get data using DAX API **without** using an RDP

**f Note**: If data is fetched using DAX API:

- Only data from V2 Workspaces can be fetched
- The returned Dataset data is limited by 100,000 rows

#### 6. **Workspace Filter:**

- **"\*":** the plugin will collect Power BI objects from all Workspaces the associated user has access to, **except for** My Workspace
- *Workspace names (comma-separated or wildcard patterns)*: the plugin will collect Power BI objects from the specified Workspaces

### 7. **[Test Connection]**

 See [Object Filters Cheat Sheet](#page-4-0) for details on configuring the **App filter**, **Workspace filter**, and **Object types to collect** parameters.

### <span id="page-4-0"></span>Object Filters Cheat Sheet

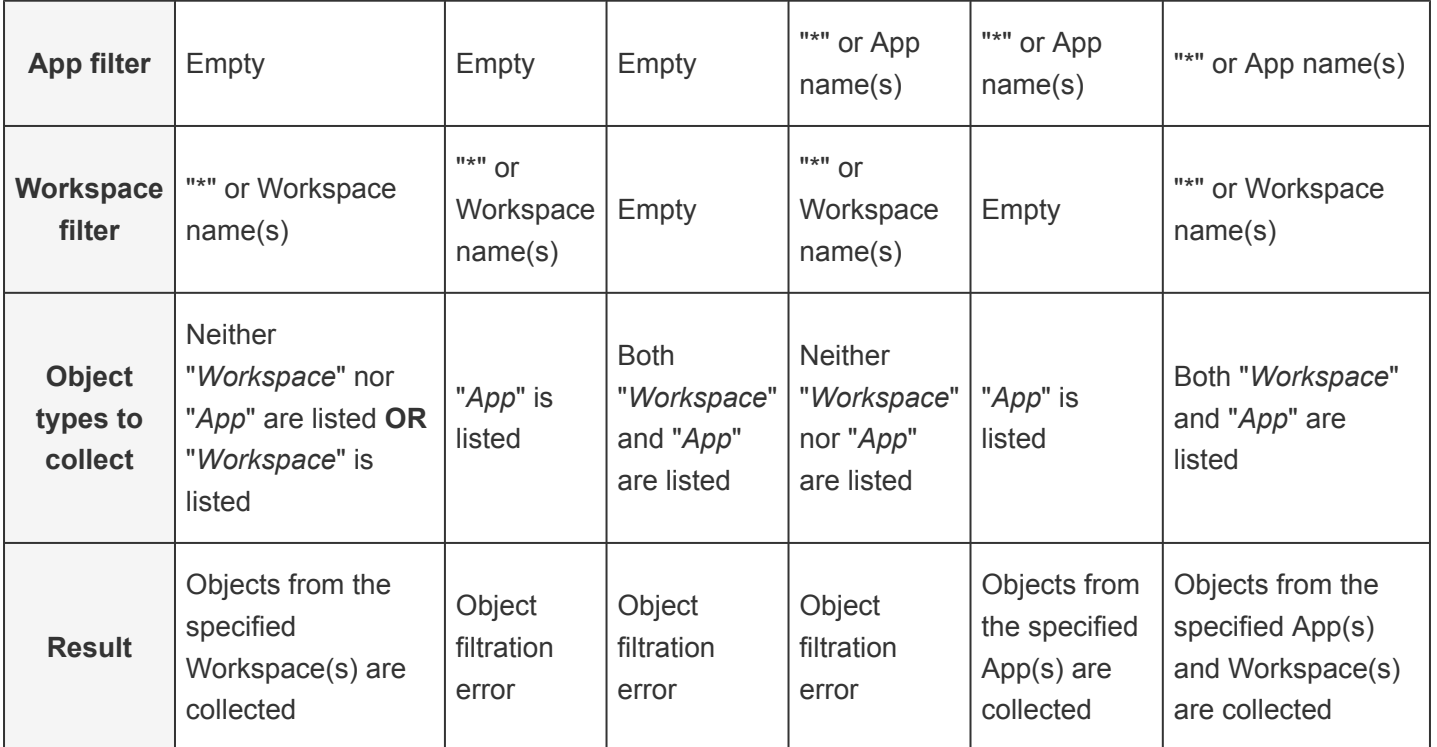

## <span id="page-4-1"></span>**4. Advanced Configuration**

- If you have set **OleDB Data** to "true" on the [previous step](#page-2-0) and want to be able to get Data from Power BI Datasets (to create Metrics, Reports, and Datasets in Metric Insights), you must utilize the Metric Insights *Remote Data Processor* to connect to Power BI directly.
- For more information on how to install and use the RDP, consult [Configuring Remote](https://help.metricinsights.com/m/Connecting_to_Data_Sources/c/44588) [Data Processors](https://help.metricinsights.com/m/Connecting_to_Data_Sources/c/44588)

If you are using AD, you may want to run the RDP service as an AD service account:

• Access **Services > Metric Insights Data Processor Daemon > Properties > Log On**, select AD service account

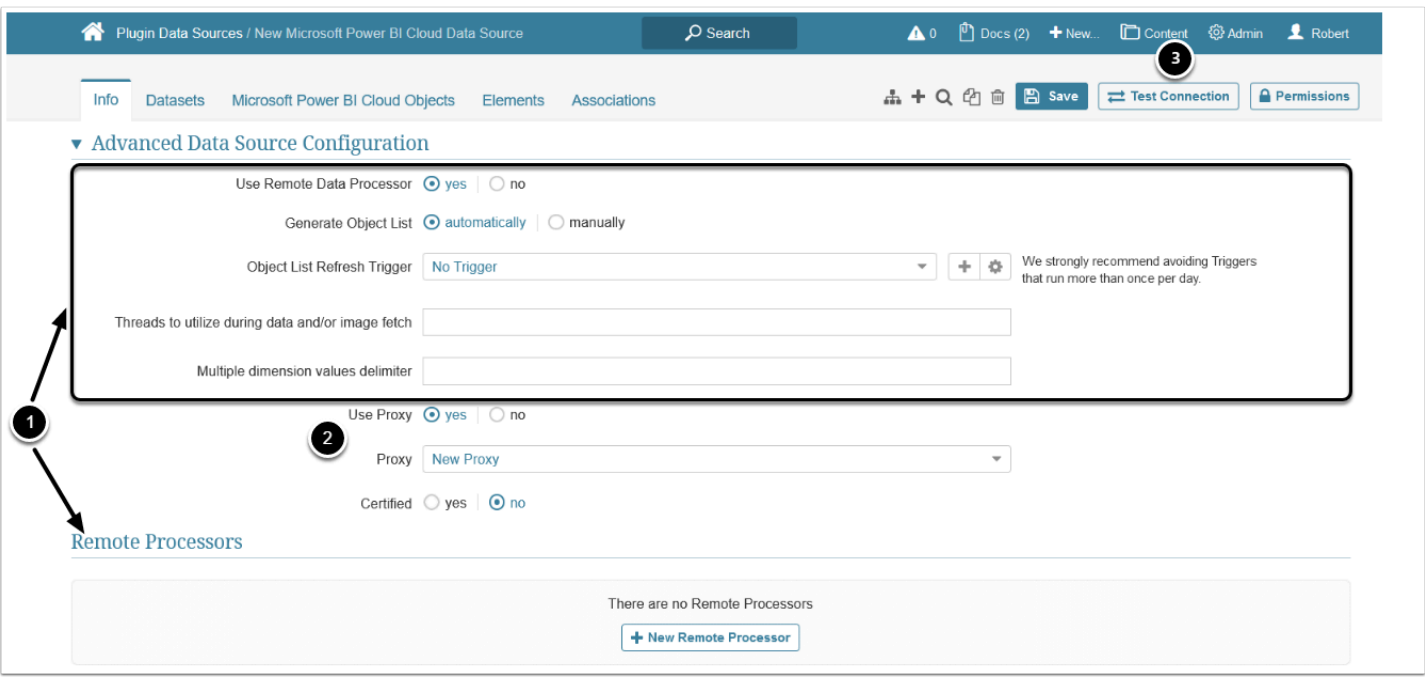

- 1. Advanced Configuration settings can be set to default values unless Data Source requires more precise tuning
	- See [Advanced Data Source Configuration](https://help.metricinsights.com/m/Connecting_to_Data_Sources/l/1372282-advanced-data-source-configuration) for more details
- 2. **Use Proxy:** set to "Yes" and choose a Proxy if your Data Source connection requires a proxy server
	- See [Create a Proxy](https://help.metricinsights.com/m/Automating_the_Collection_of_Data/l/1377310-create-a-proxy) for more details
- 3. **[Test connection]** (this will also save your entries)

# <span id="page-6-0"></span>**5. Microsoft Power BI Cloud Elements and User Tokens**

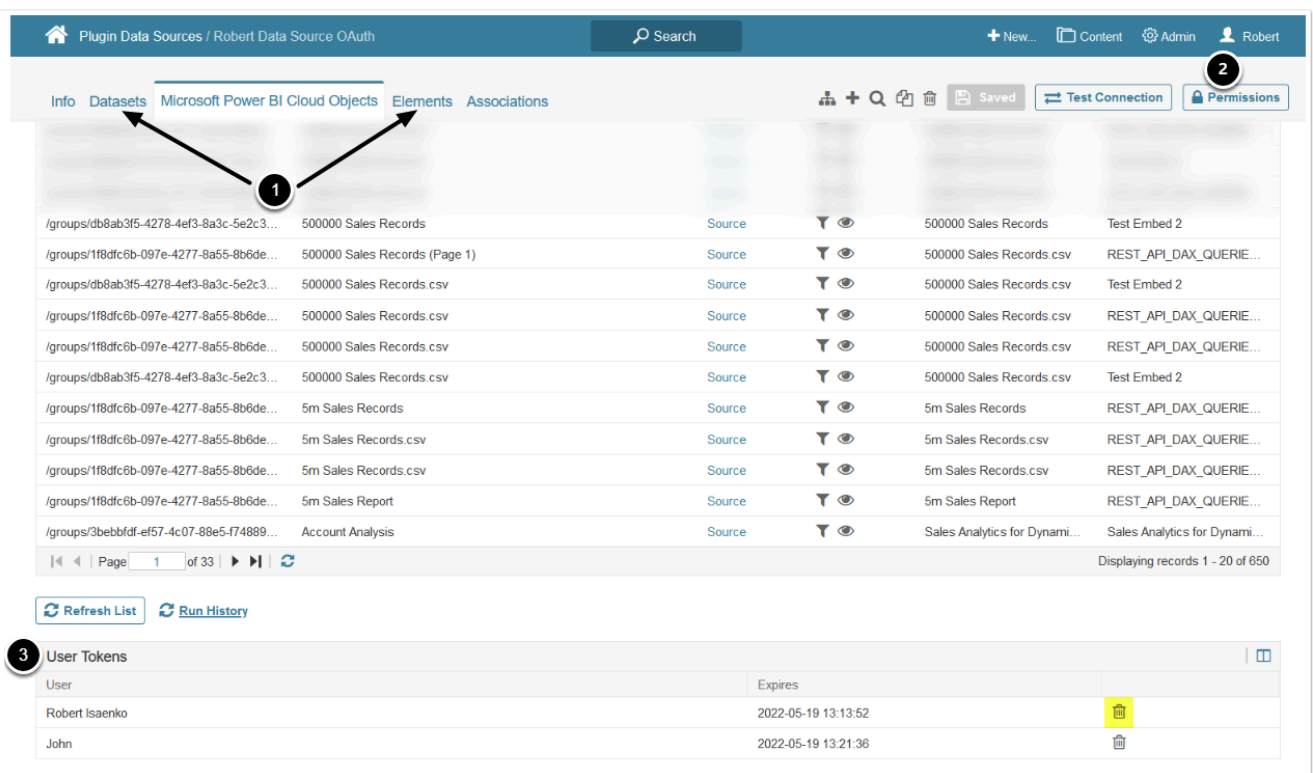

- 1. You can create Datasets and view all the elements or Datasets using this Data Source from the respective tabs
- 2. Click **Permissions** to assign Data Source access to Groups or Power Users
- 3. **User Tokens** are displayed in the corresponding menu and can be deleted by clicking the trashcan icon. The lifetime of each token is 45 minutes

## **What's Next?**

[Create a Dataset from Microsoft Power BI Cloud](https://help.metricinsights.com/m/Working_with_Microsoft_PowerBI/l/1094913-create-a-dataset-from-microsoft-power-bi-cloud)